<span id="page-0-0"></span>**Guía Rápida Web**

# *<u>intelisis</u>*

# **Captura de VIN Unidades**

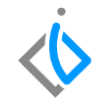

1

# **Captura de VIN Unidades**

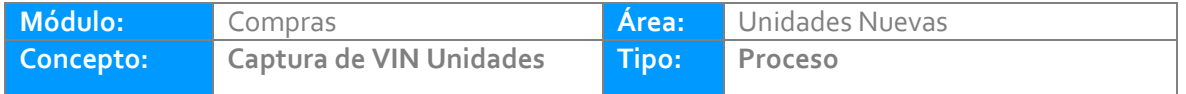

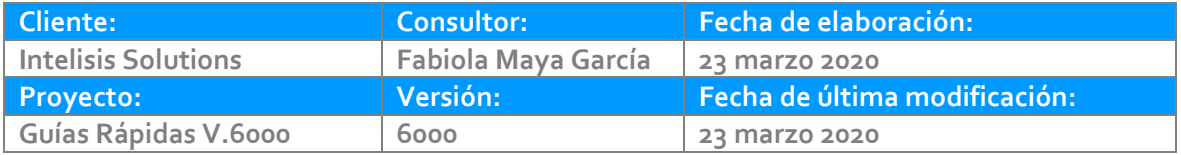

# **INTRODUCCIÓN:**

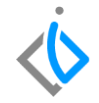

*Este proceso tiene como finalidad generar un Número único de Identificación Vehicular [\(VIN\)](Guía%20Rápida%20Web%20(VIN).docx) así como asignarlo al modelo correspondiente, este mismo se deriva del número de serie que planta asigna a cada unidad, cabe destacar que es único e irrepetible.*

**[Glosario:](file:///C:/Users/ecervantes/Desktop/Guía%20Rápida%20Web%20(base).docx)** Al final de esta Guía podrás consultar un Glosario de terminologías y procesos para tu mejor comprensión.

**[FAQ:](#page-0-0)** Consulta las preguntas frecuentes al final del documento.

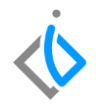

### **Para el alta de un VIN,** *se requiere contar con los siguientes puntos previos:*

**Alta de Articulo**

Para dar de alta un Artículo ingrese a la ruta indicada Intelisis→Cuentas→Artículos→Artículos.

#### **Captura de VIN Unidades Descripción del proceso**

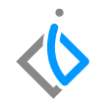

Para dar de alta un Número de Identificación Vehicular [\(VIN\)](Guía%20Rápida%20Web%20VIN.docx) ingrese a la ruta indicada.

Ruta:

Intelisis→Cuentas→VIN

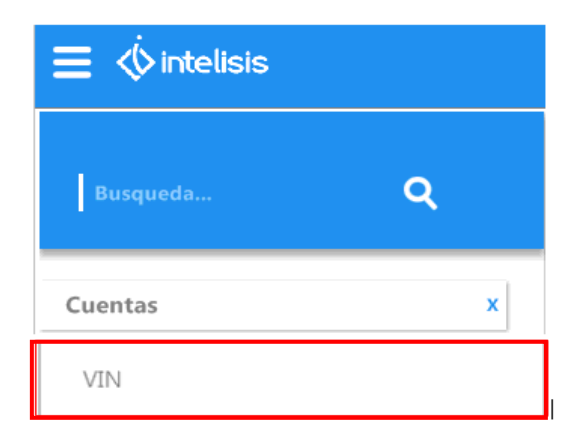

Se abrirá el tablero de VIN´s seleccione la opción nuevo.

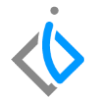

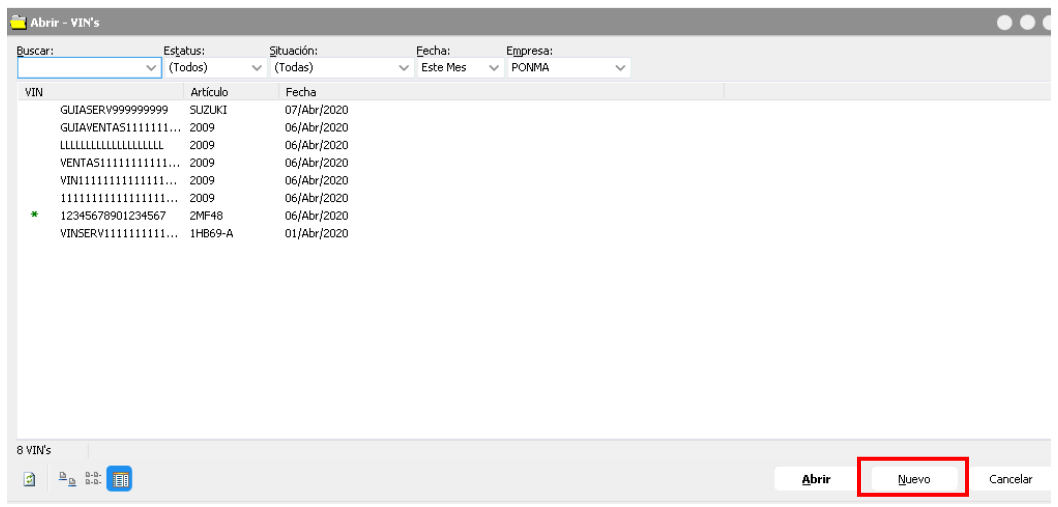

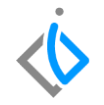

El VIN es único e irrepetible el cual puede estar conformado de números y letras, el campo año modelo refiere al modelo de unidad que pertenece el VIN, tipo de alta si es modelo nuevo, seminuevo o de servicio.

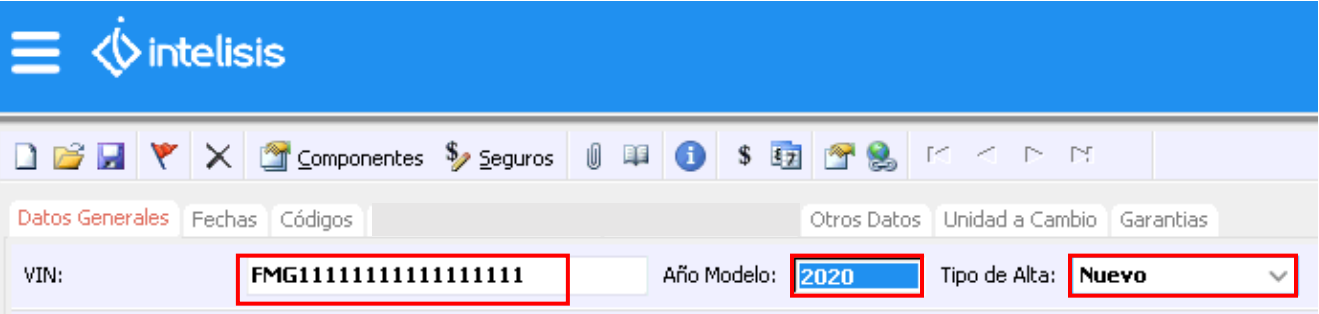

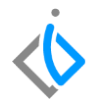

Continúe con el campo de [Artículo](Guía%20Rápida%20Web%20(VIN).docx) el cual se vinculara al nuevo VIN, número de motor, color exterior e interior de la unidad y procedencia de la unidad nacional o importada. Los campos placas, kilómetros y numero de llave solo son requeridos cuando la unidad es Seminueva o las unidades que se reciben en taller de Servicio.

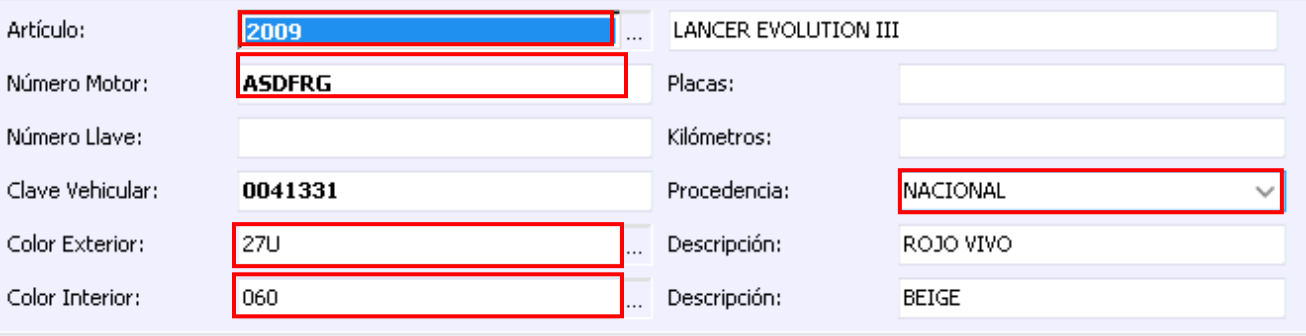

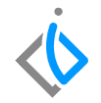

En caso del Vehículo de procedencia [Importado](Guía%20Rápida%20Web%20(VIN).docx) se llenará la información de Aduana, fecha de importación, fecha de factura, pedimento, la fecha del pedimento, folio factura compra, etc.

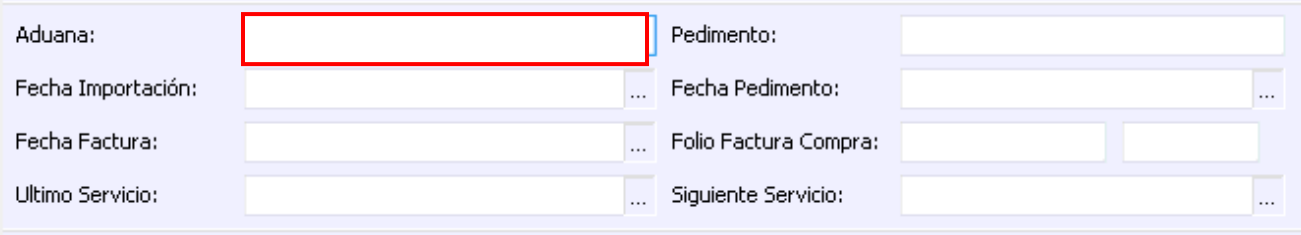

En la pestaña Fechas, cuándo la unidad es nueva en la Fecha Pago se colocará la fecha en que será liquidada la unidad y si cuenta con días libres de intereses.

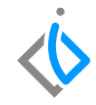

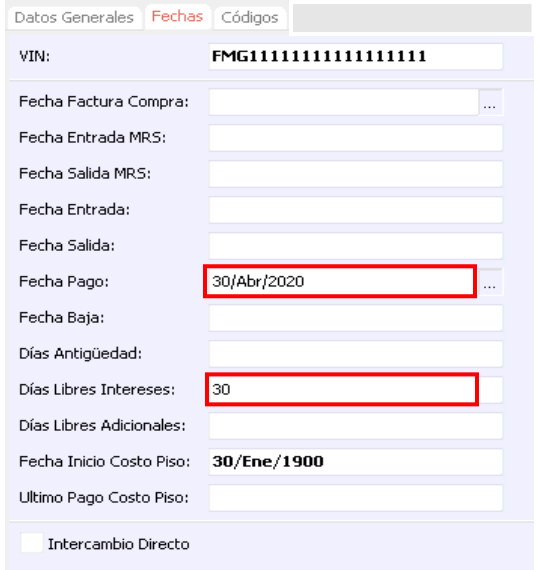

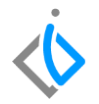

En la pestaña de Otros Datos los campos obligatorios son Puertas, Pasajeros, Cilindros y tipo de transmisión. Los demás campos son opcionales.

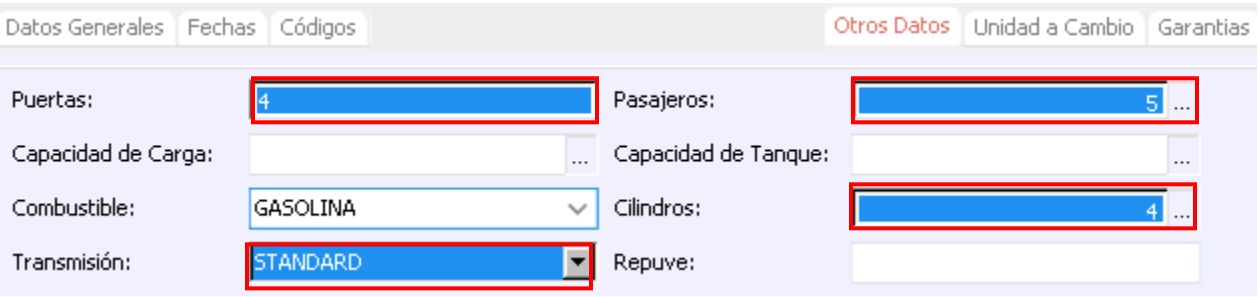

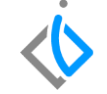

En la parte superior en la barra de comandos hay una pestaña llamada [Componentes](Guía%20Rápida%20Web%20(VIN).docx) de clic para agregar los componentes adicionales a la unidad. Los componentes obligatorios son tipo compra y venta con clave costo base y precio base. En seguida colocar el monto del costo y precio. Una vez agregados los componentes de clic en aceptar.

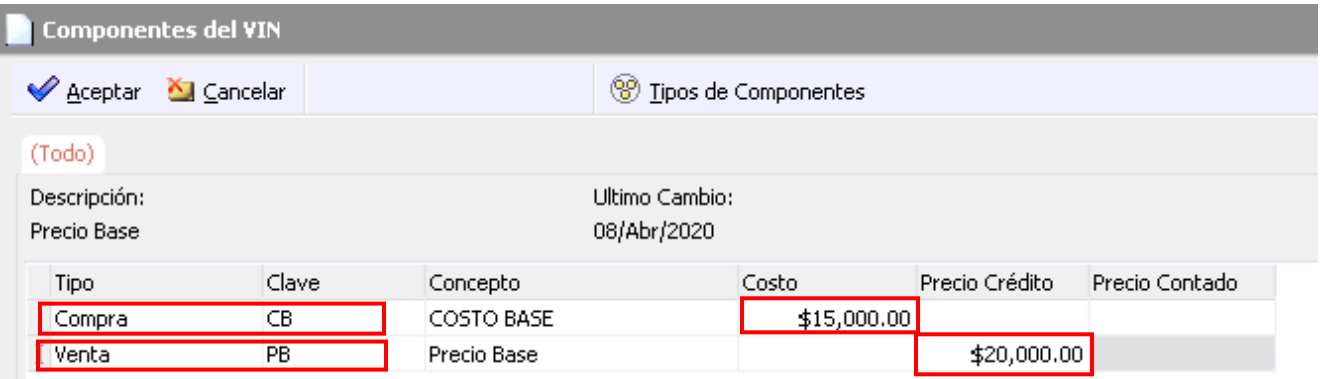

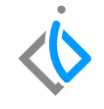

Para finalizar el proceso de clic en el icono que tiene la función de guardar y el proceso queda ejecutado correctamente con un estatus Alta.

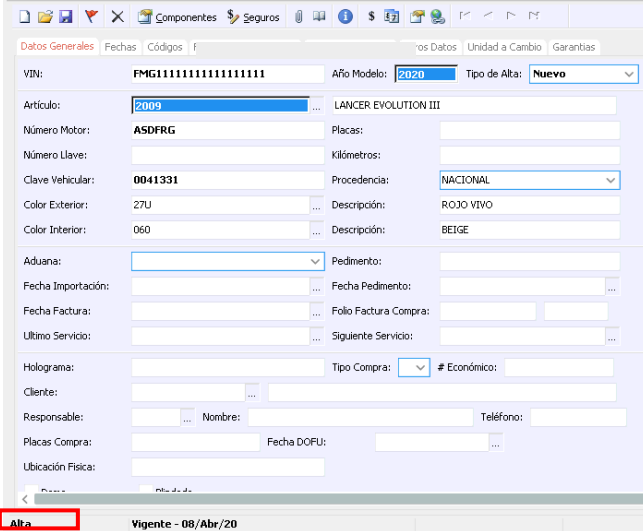

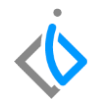

## **Glosario de terminologías y procesos**

**VIN:** Número de identificación vehicular (NIV o VIN por sus siglas en inglés)

**Concatenar:** La concatenación es, en general, el acto de unir o enlazar cosas.

**Guardar:** función de guardar los datos del proceso.

**Componentes:** artículos adicionales a la unidad.

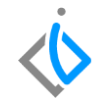

# **FAQ**

#### **¿Cómo se corrige el error de longitud?**

Este error lo marca debido a que el VIN tiene menos o más de 17 dígitos, es necesario colocar la cantidad exacta para evitar que se muestre el mensaje.

#### **¿Por qué arroja error el campo Artículo debe tener Valor?**

Este error lo marca debido a que no se ha concatenado el Artículo al VIN que se está dando de alta.

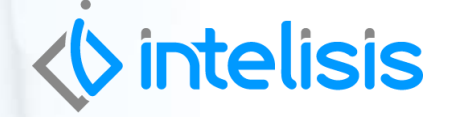

**Título de la GRW** 

**Gracias por consultar nuestras Guías Rápidas Web**

*Es un gusto poder ayudarte.*

*Equipo de Consultoría*

*Intelisis Solutions* [dmsautos@intelisis.com](mailto:dmsautos@intelisis.com) *Tel. (443) 333 2537*